# **Guide de Mise à Jour Logiciel**

## ◆ Points importants lors d'une mise à jour logiciel

- **1. Vérifiez la référence intégrale de votre apapreil.**
- **Ex. 47LX9500-UA : La référence se termine par "-UA".**
- **2. Vérifiez le but de mise à jour en cliquant le nom du logiciel sur notre site web.**
- **3. Ne débranchez pas votre télévieur au cours de la mise à jour logiciel.**
- **1. Commer trouver la référence intégrale de votre appareil ? Vous avez 3 méthodes de recherche :**

**Méthode** ①**. Vous pouvez la trouver sur l'étiquette apparente de votre apapreil (sur le côté ou sur l'arrière).** 

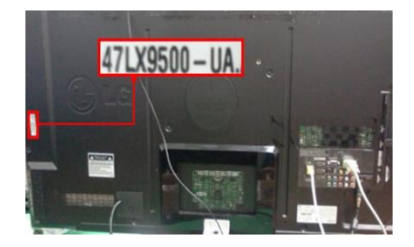

**1) Appuyez sur le bouton [MENU] de votre télécommande Cliquez le bouton rouge de votre télécommande et,**

**Méthode** ③**. Vous pouvez consulter CONFIGURATION.**

(®) pour définir les paramètres de la configuration

Support technique

Guide simplifié d' Sorti

**Méthode** ②**. Vous pouvez consulter le menu.**

 **Selectionnez "Support Technique".** 

me

 $\bigcap$ 

 $(2)$ 

ou

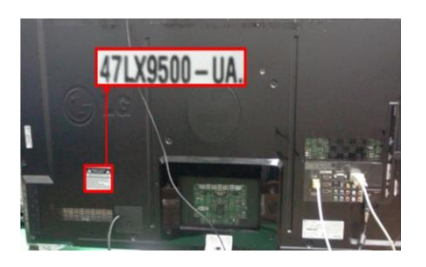

- **2) Selectionnez "Infos Product/ Service"**
- **3) Relevez la référence intégrale indiqué dans le champ "Model/Type"**

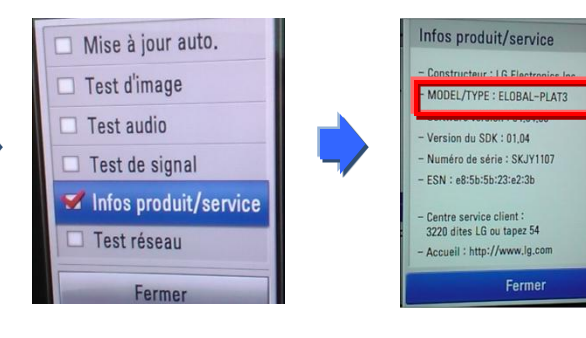

**1) Appuyez sur le bouton [Home] de votre télécommande. 2) Cliquez "ASSISTANCE" Selectionnez "CONFIGURATION". Selectionnez "Infos Product/Service" indiqué dans le champ "Model/Type"3) Relevez la référence intégrale**

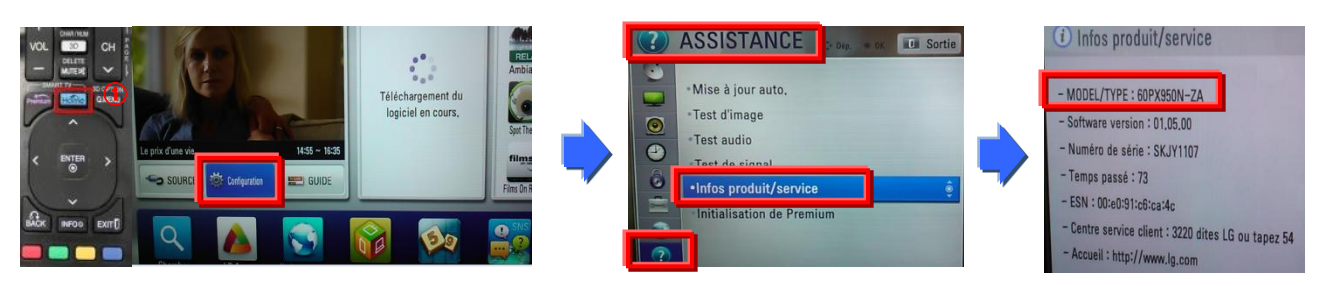

**2. Vous pouvez vérifier la référence intégrale de votre appareil et le but de la mise à jour sur notre site web.**

① **Cliquez"Pilotes & Logiciels".** ② **Cliquez le nom du logiciel.**

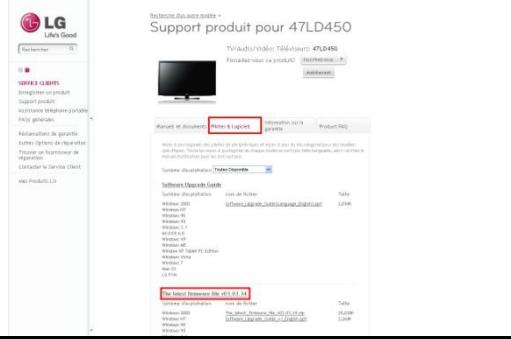

③ **Vérifiez la référence de votre appareil (Ex. 47LX9500-UA) et le but de mise à jour.**

**Bay Jan** 

 $\begin{array}{l} \mathcal{N}_{\mathcal{M}} \cap \mathcal{M}_{\mathcal{M}}(x) = 0 \\ \mathcal{N}_{\mathcal{M}}(x) = 0 \\ \mathcal{N}_{\mathcal{M}}(x) = 0 \\ \mathcal{N}_{\mathcal{M}}(x) = 0 \\ \mathcal{N}_{\mathcal{M}}(x) = 0 \\ \mathcal{N}_{\mathcal{M}}(x) = 0 \end{array}$ 2 Z

### **Comment trouver le logiciel.**

**Entrez dans notre site www.lg.com/ch\_fr** ② **Cliquez "Service Clients".**

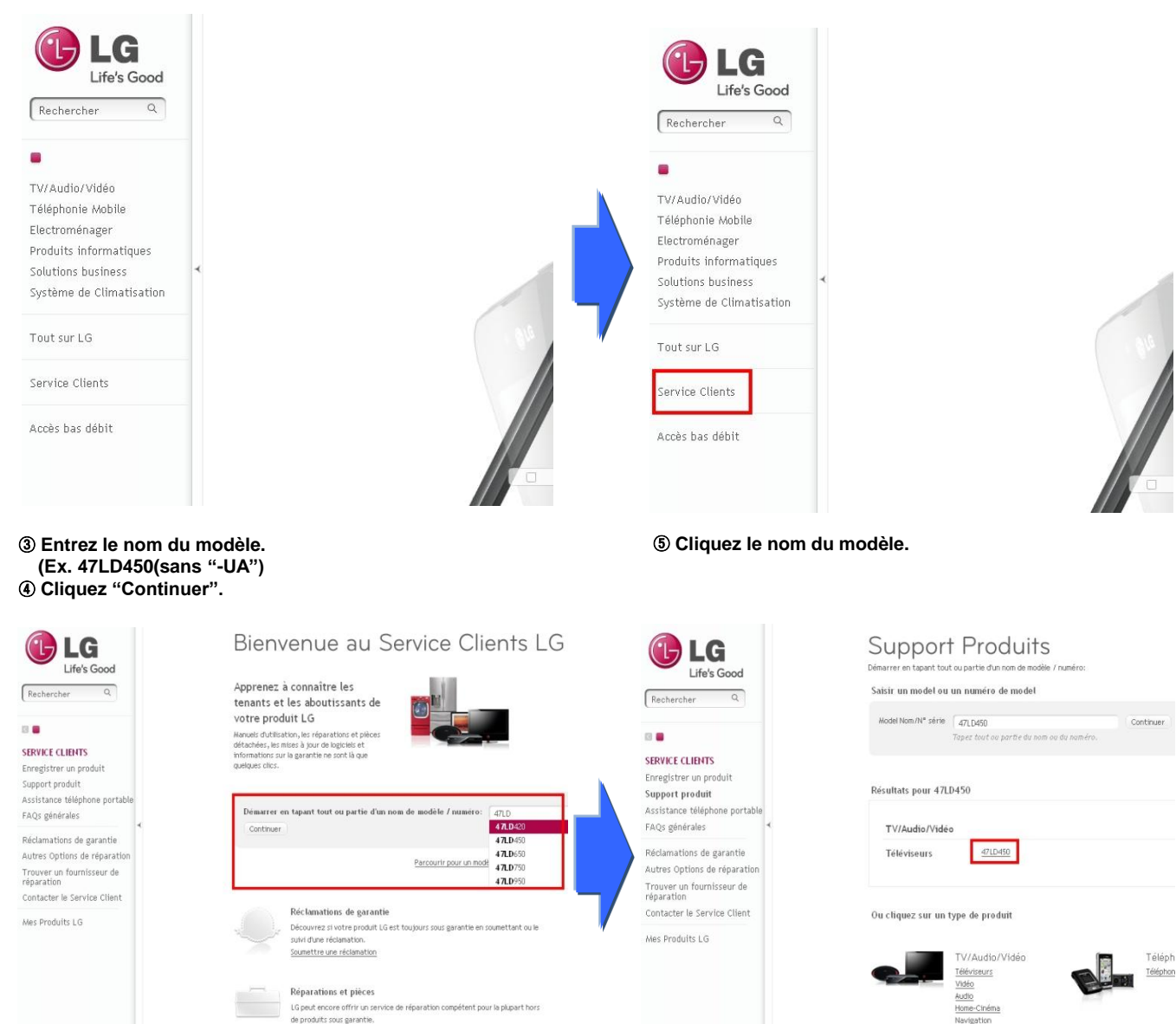

#### **Cliquez "Pilotes & Logiciels". Cliquez le nom du logiciel.**

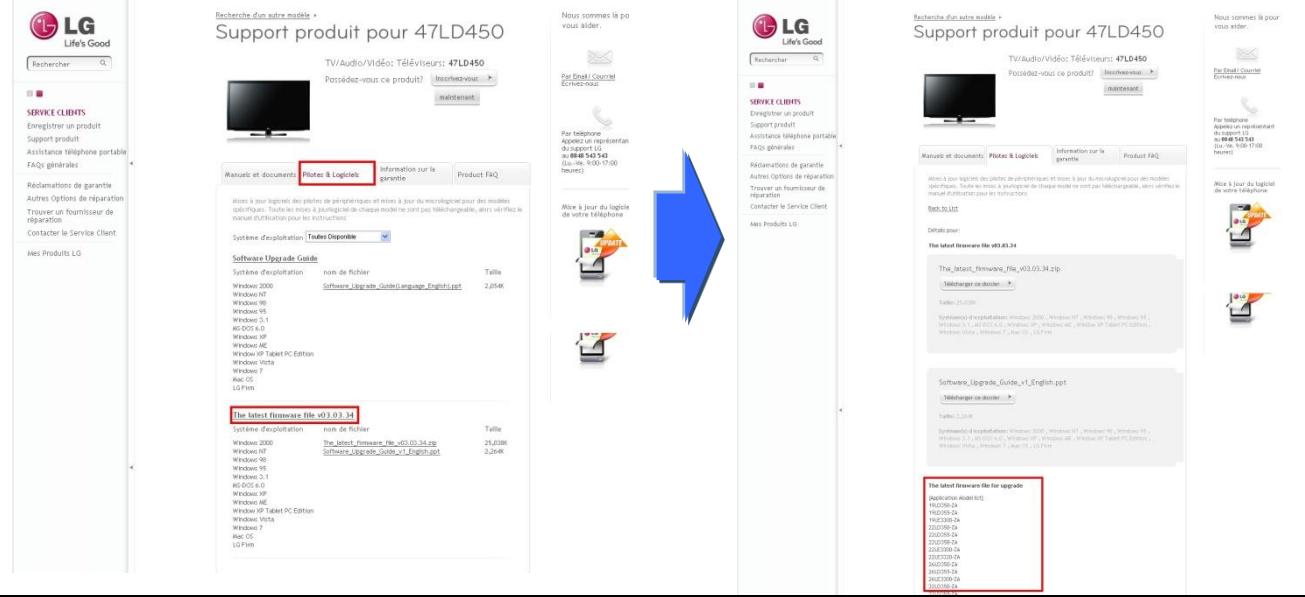

**Vérifiez le modèle intégral (Ex. 47LD450-UA)**

 **et le but de mise à jour.** 

#### **2 Comment télécharger le logiciel depuis notre site et le sauvegarder ?**

① **Cliquez "Telecharger ce dossier" et sauvegardez le dans votre PC.**

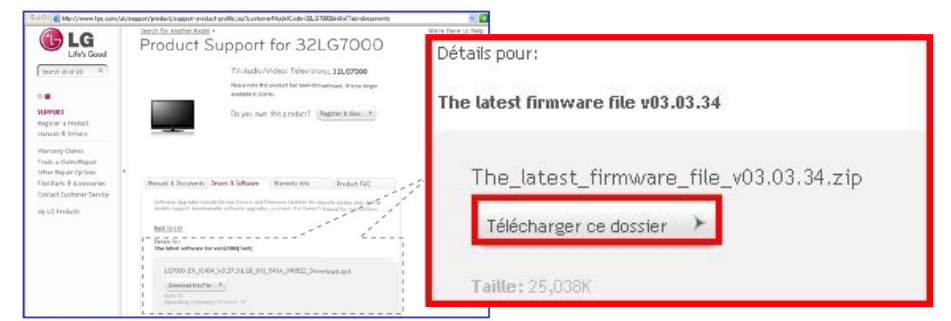

- ② **Decompressez le fichier.**
- ③ **Insérez la clé USB dans le port USB de votre PC.**
- ④ **Créez un répertoire dans la clé USB. Nommez le "LG\_DTV".**
- ⑤ **Sauvegardez le fichier de logiciel vers le répertoire "LG\_DTV" de la clé USB.**

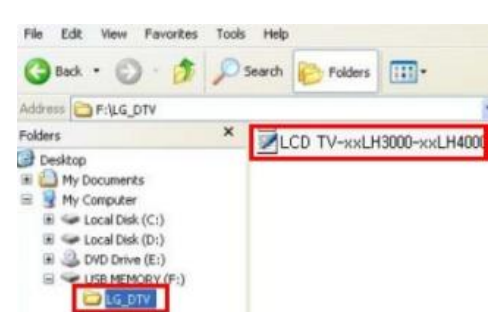

#### **3 Insérez la clé USB dans le port USB de votre téléviseur.**

**Le port USB se trouve sur le côté ou à l'arrière de l'appareil** 

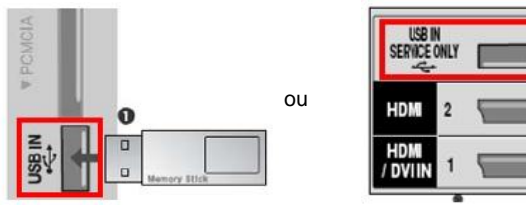

### **4 Comment lancer la mise à jour logiciel.**

① **Quand le message apparait sur votre téléviseur, cliquez "Start".**

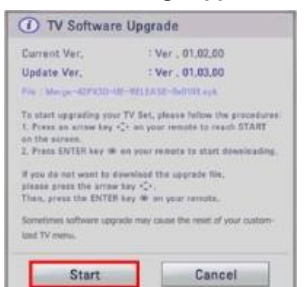

※ **Le message n'apparaitra pas si la version de la clé USB est egale ou inferieure à celle de votre appareil.** 

※ **Certaines clés USB ne sont pas compatibles avec TV.**

② **Le message apparaîtra lors de l'exécution de mise à jour logiciel.**

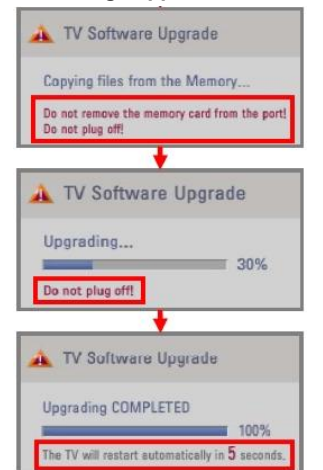

- **1) Le fichier de logiciel se copie à partir de la clé USB vers la mémoire du téléviseur.** ※ **Veuillez ne pas enlever la clé USB tant que le message est affiché. Veuillez ne pas débrancher le téléviseur durant l'affichage de ce message.**
- **2) C'est le démarrage de mise à jour logiciel.** ※ **Veuillez ne pas débrancher le téléviseur durant l'affichage de ce message.**
- **3) C'est le message qui s'affiche quand la mise à jour est terminée. Et votre téléviseur va redémarrer automatiquement dans 5 secondes.**